# **))Evaluación Docente**

# Concurso de Ascenso **2022** Educación Básica

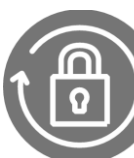

Instructivo del Comité de Evaluación para el registro de los resultados.

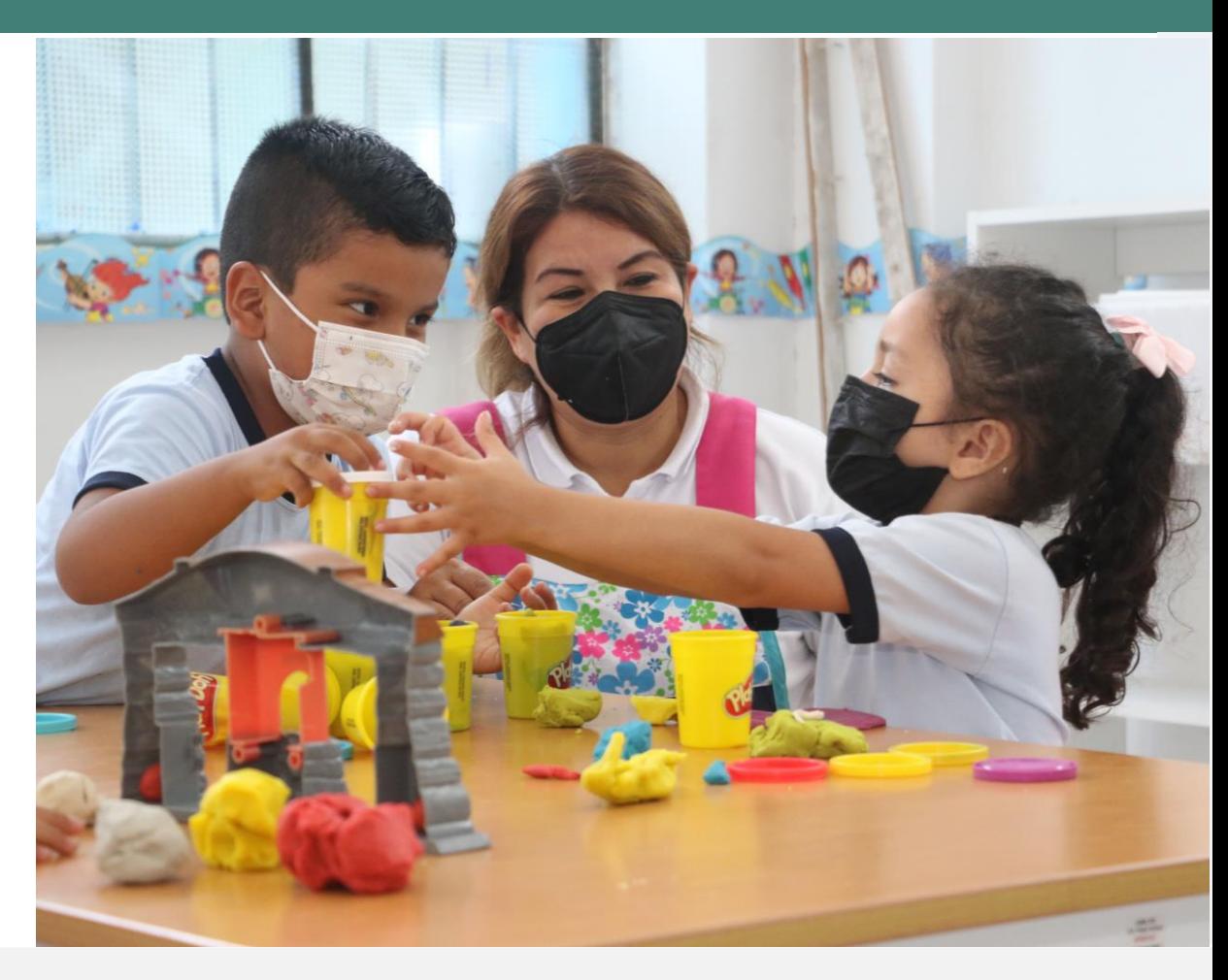

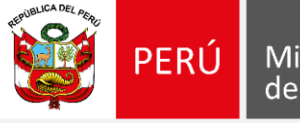

Ministerio de Educación

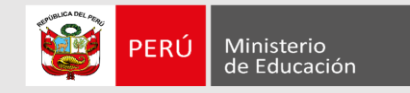

# **¡Bienvenido(a)!**

Queremos ayudarlo(a) en la evaluación de los postulantes al Concurso de Ascenso 2022 – Educación Básica, que usted tiene a su cargo. Preste atención a los siguientes pasos.

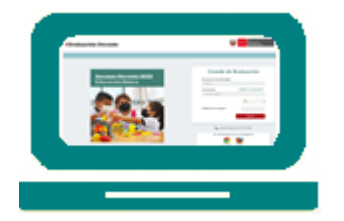

• Ingrese al aplicativo de Comité de Evaluación con su usuario y contraseña.

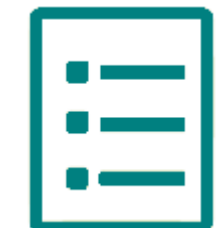

• Seleccione la lista de evaluados.

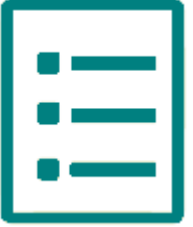

Registre los resultados de la evaluaciones a cargo del comité del que usted forma parte.

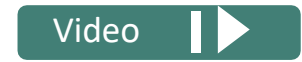

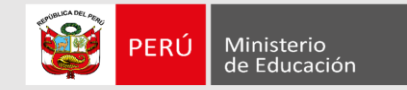

Ingresar al aplicativo de inscripción a través del URL: https://evaluaciondocente.perueduca.pe/asceb2022\_comite/

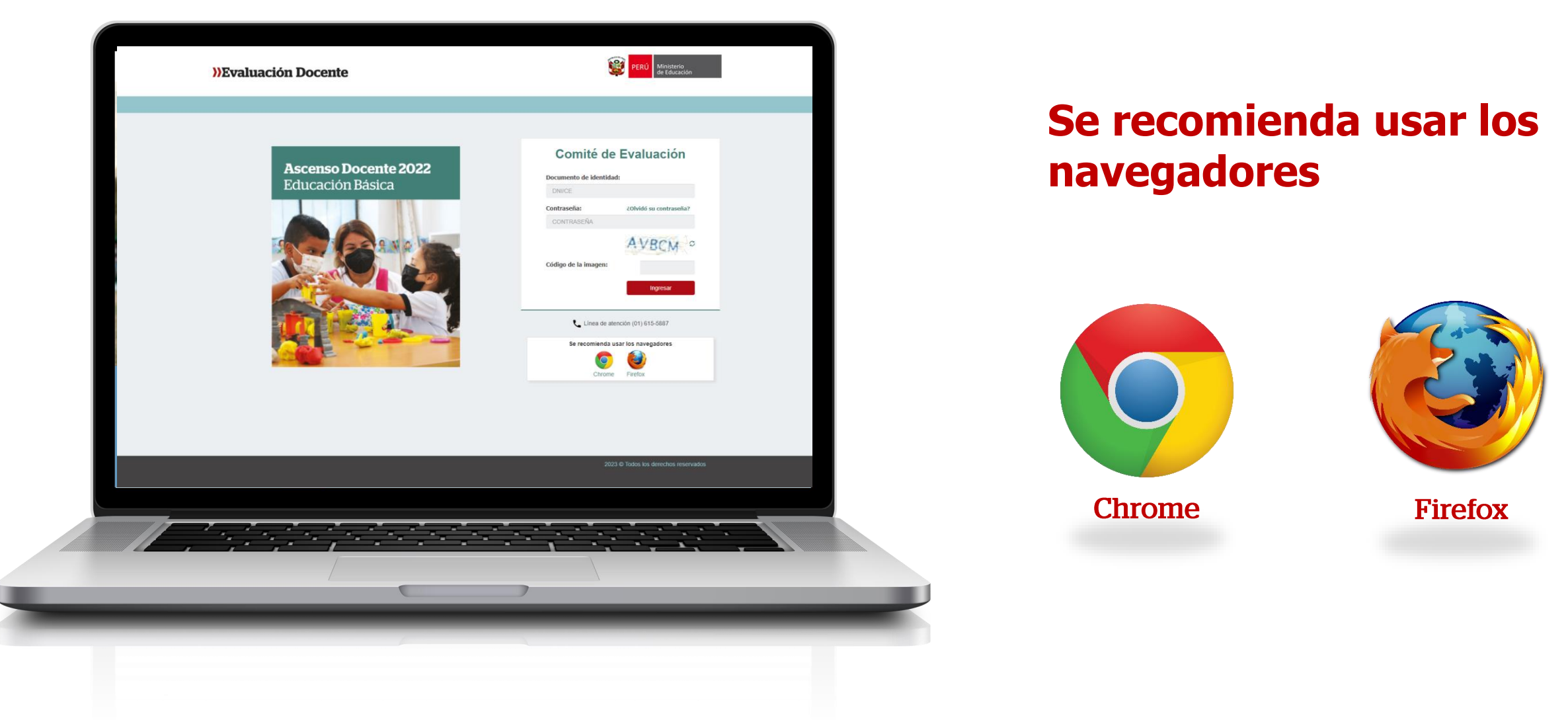

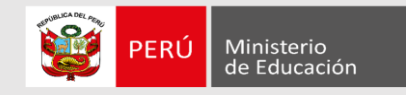

# **Comité de Evaluación**

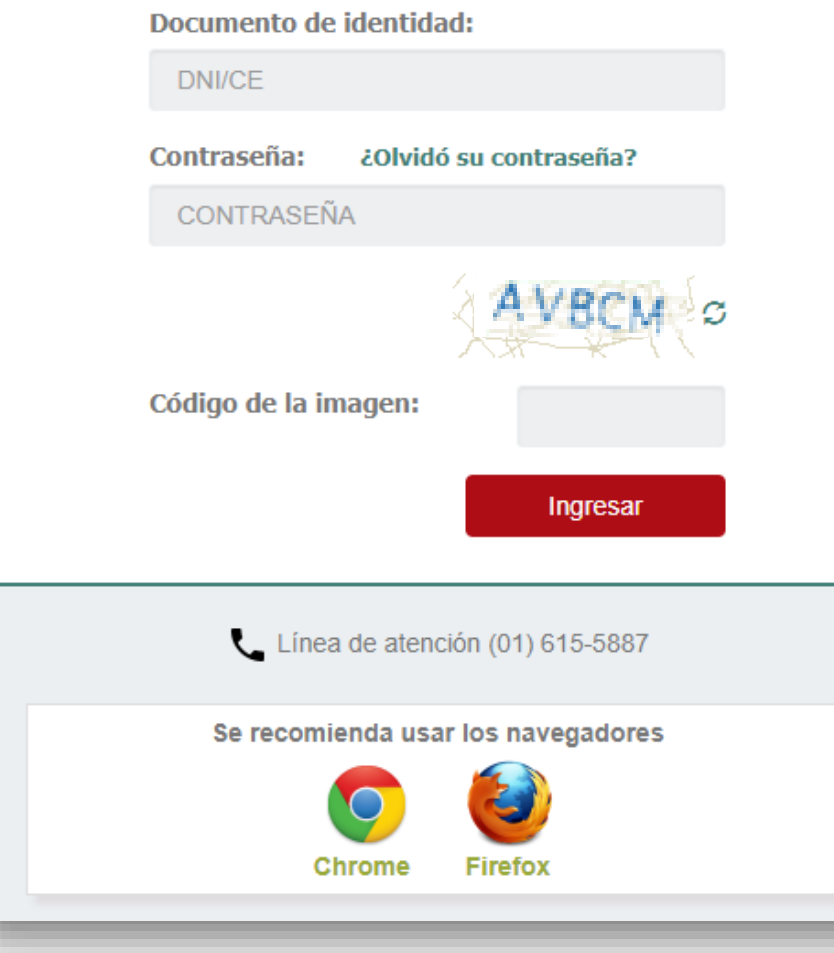

**Paso1:** Ingrese su número de documento de identidad y contraseña. En caso usted no recuerde sus datos de acceso, haga clic en **¿Olvidó su contraseña?**

**Paso2:** Ingrese el código de la imagen

**Paso3:** Haga clic en el botón **Ingresar** para acceder.

Instructivo del Comité de Evaluación – Registro de resultados

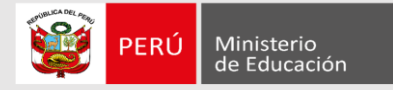

Haciendo clic sobre la opción **Registro de evaluación** ubicada en el menú lateral izquierdo el aplicativo mostrará las listas de evaluados a su cargo.

Bienvenido(a): ROSA PIEDAD ARANA U Región DRE/GRE o UGEL Modalidad Nivel/Ciclo Rol en comité ÁNCASH UGEL ANTONIO RAYMONDI Ed. Básica Regular Secundaria PRESIDENTE Seleccionar Material de avuda Registro de Evaluación Registro de evaluación ÁNCASH Región: ÁNCASH Ed. Básica Regular Secundaria UGEL HUARAZ PRESIDENTE Seleccionar Emisión de actas ÁNCASH UGEL HUARMEY Ed. Básica Regular Inicial **MIEMBRO** Seleccionar Búsqueda de evaluados Perfil de usuario ÁNCASH UGEL HUARMEY Ed. Básica Regular Primaria MIEMBRO Documento de identidad: Seleccionar ÁNCASH UGEL HUARMEY Ed. Básica Regular Secundaria MIEMBRO Estado de evaluación: Seleccionar LIMA METROPOLITANA UGEL 01 SAN JUAN DE MIRAFLORES Ed. Básica Regular Secundaria MIEMBRO Seleccionar LIMA METROPOLITANA UGEL 01 SAN JUAN DE MIRAFLORES Ed. Básica Alternativa Avanzado MIEMBRO Listado de evaluados Seleccionar UGEL 02 RIMAC Ed. Básica Regular Inicial LIMA METROPOLITANA MIEMBRO Seleccionar Haga doble clic sobre nombre LIMA METROPOLITANA UGEL 03 BREÑA Ed. Básica Regular Inicial MIEMBRO Seleccionar Documento de identidad **N'** UGEL 03 BREÑA LIMA METROPOLITANA Ed. Básica Regular Primaria MIEMBRO Seleccionar  $4 - 22424250$ 

**Paso 4:** Haga clic en el botón **seleccionar** sobre la lista de evaluados para ingresar al registro de los resultados de la evaluación.

**Wavali** Listas asignadas al usuario

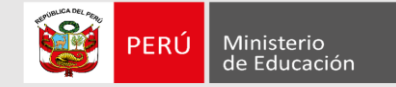

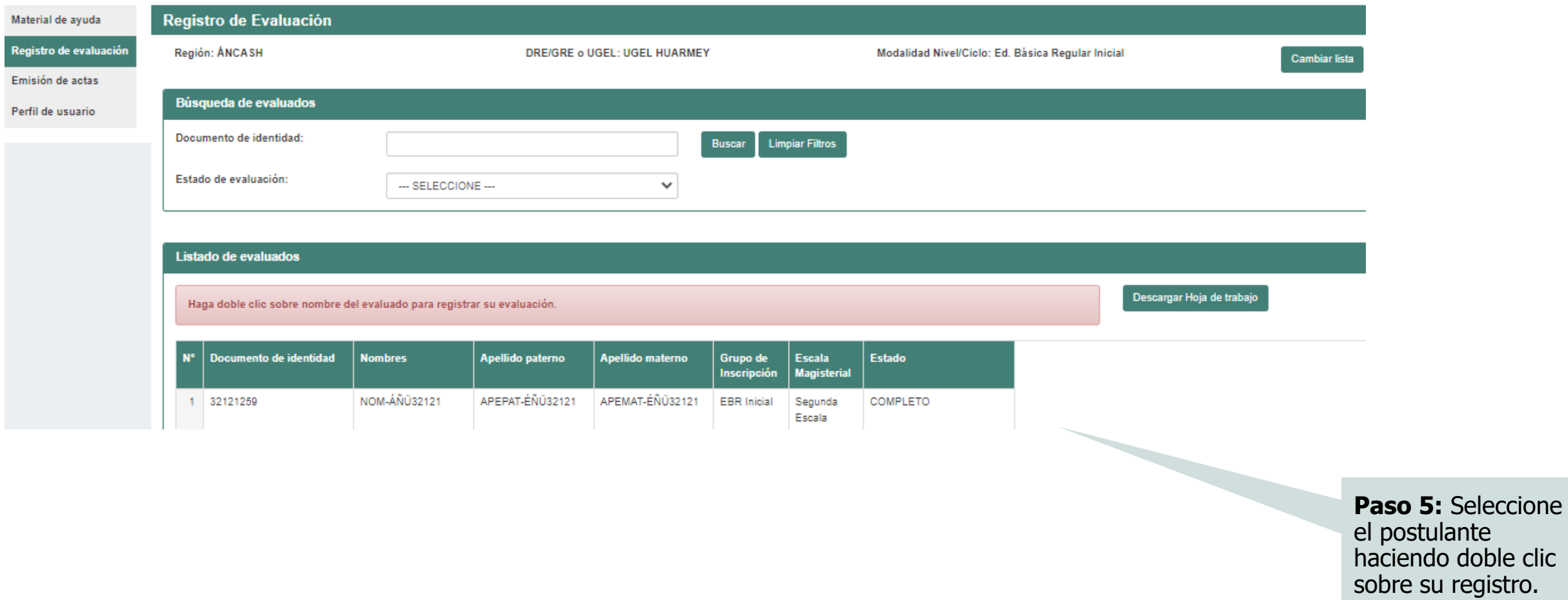

6

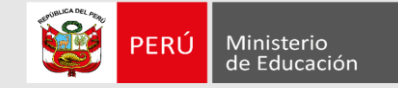

### Registro de evaluación

#### Datos del evaluado

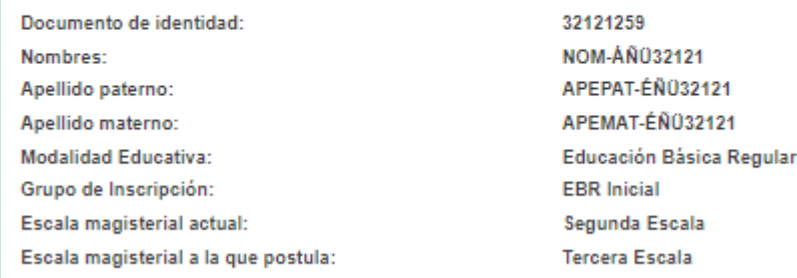

**Trayectoria Profesional Requisitos y Bonificaciones** 

### **Requisitos y Bonificaciones**

Requisitos

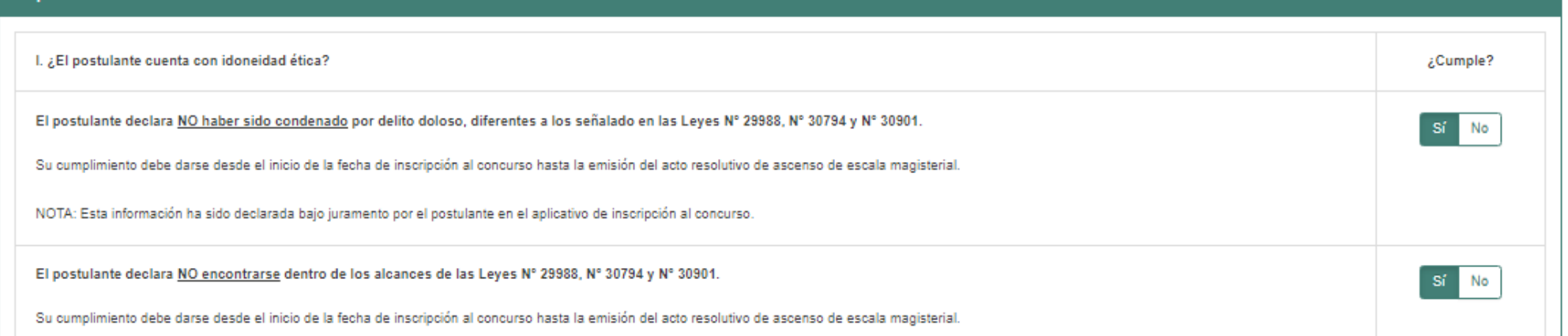

**Paso 6:** Verifique los datos personales del postulante.

Paso 7: Haga clic en la pestaña correspondiente para ingresar los resultados de la evaluación del postulante.

## Instructivo del Comité de Evaluación – Registro de resultados

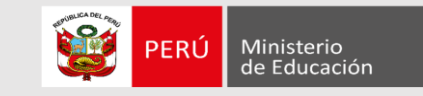

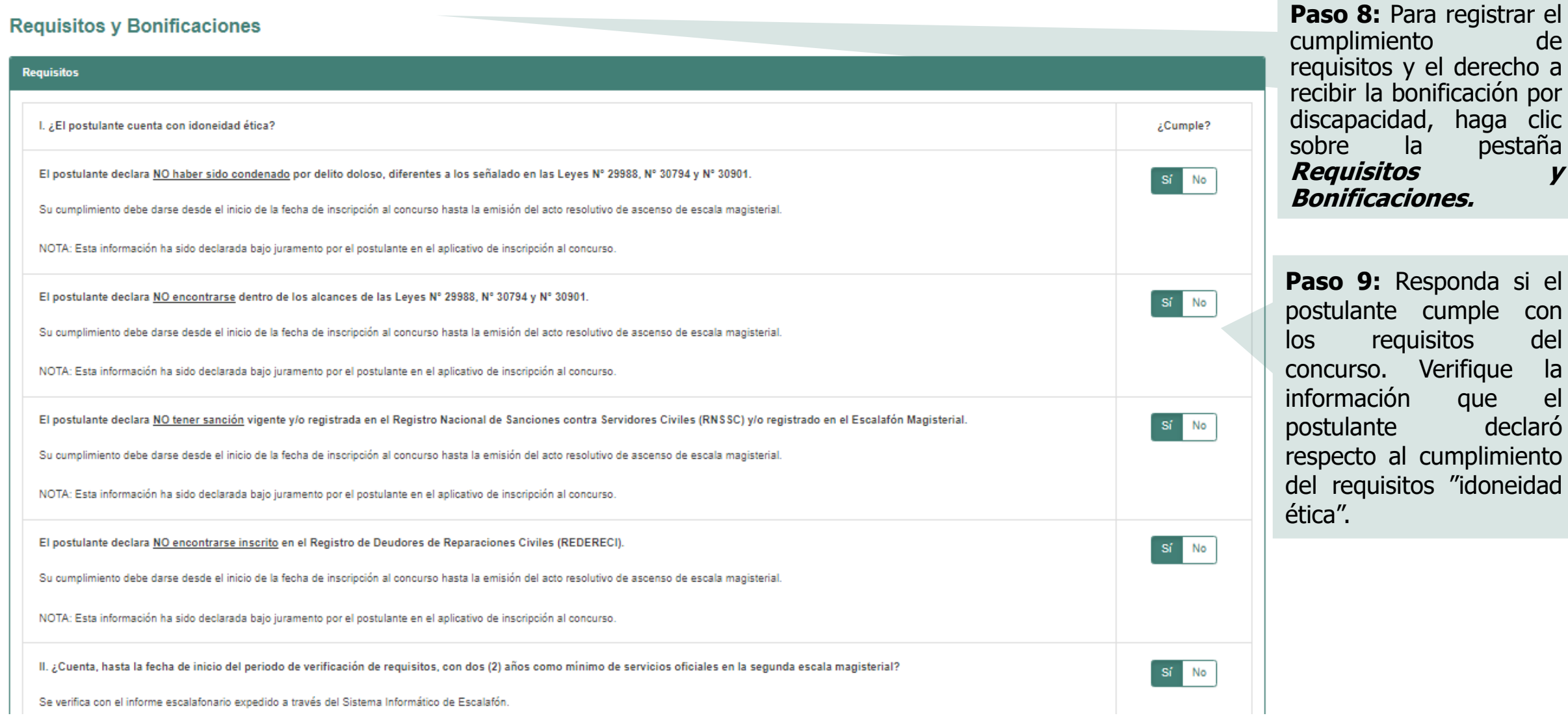

Instructivo del Comité de Evaluación – Registro de resultados

requisitos del

requisitos "idoneidad

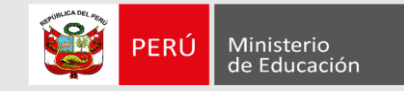

## Sobre el derecho a recibir la bonificación por discapacidad.

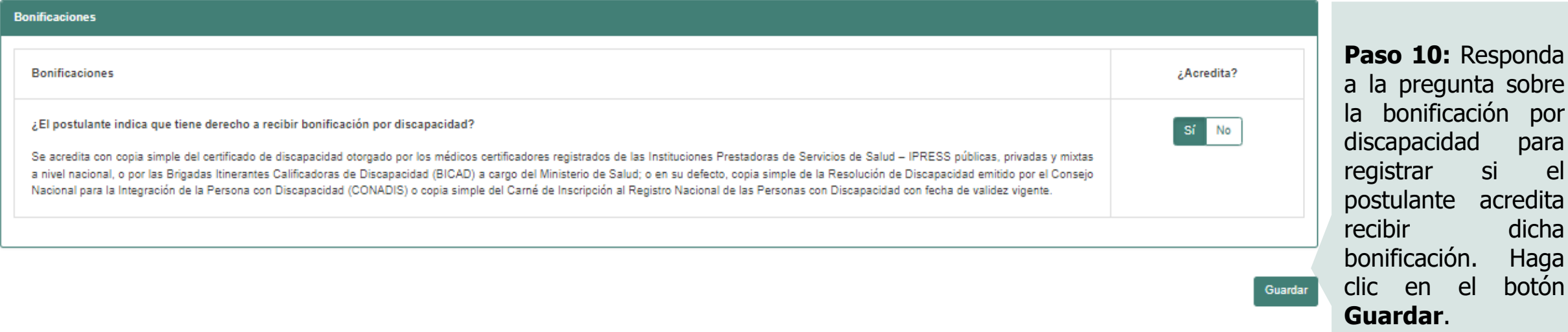

el

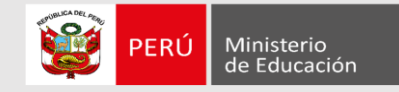

**Paso 11:** Haga clic en la

#### **Trayectoria Profesional**

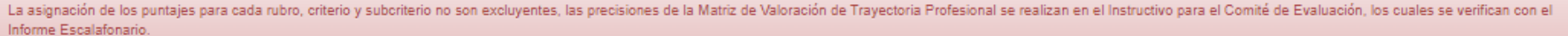

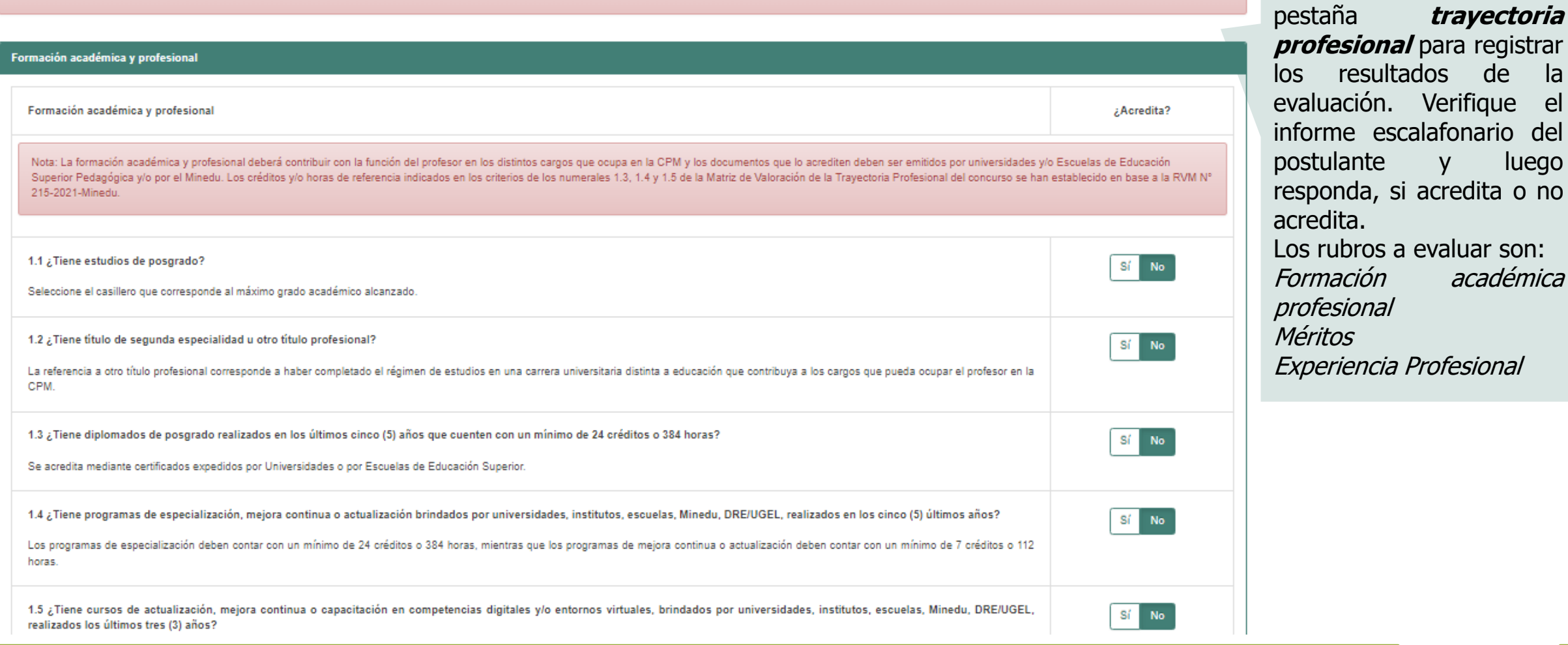

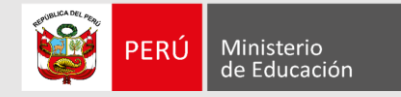

# **Más información**

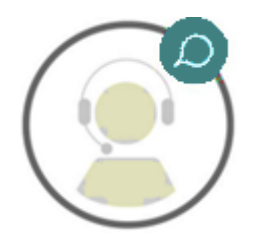

## **Línea de atención de consultas: (01) 615 5887**

Horario de atención: lunes a viernes de 8:30am a 5:00pm

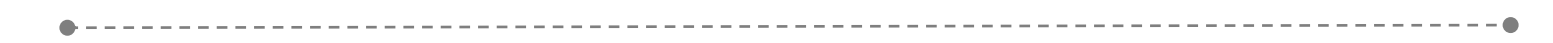

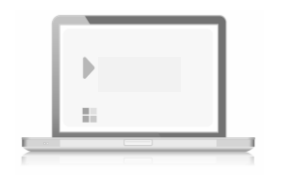

# **www.minedu.gob.pe/evaluaciondocente**

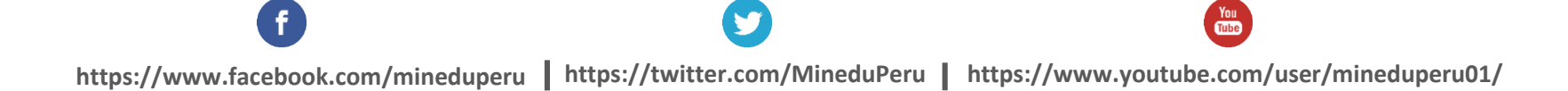